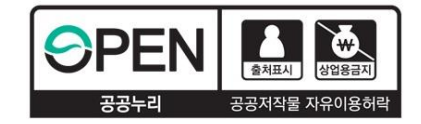

í II

# 다문화·탈북학생 멘토링장학금 위치기반출근부 모바일 사용설명서

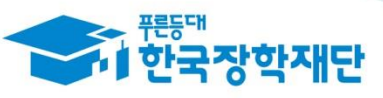

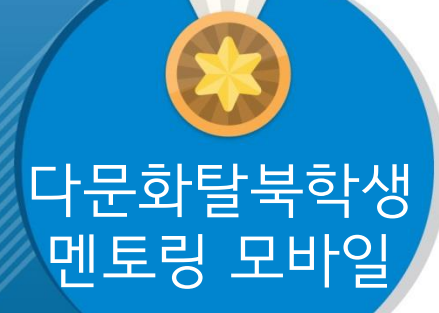

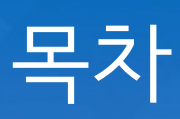

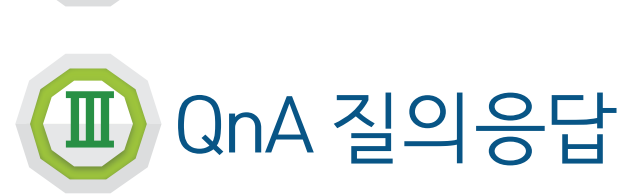

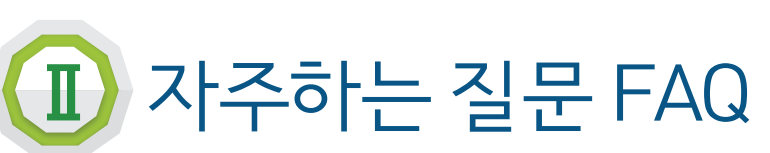

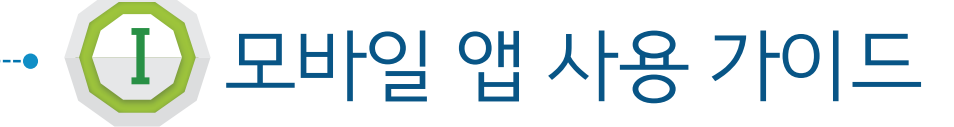

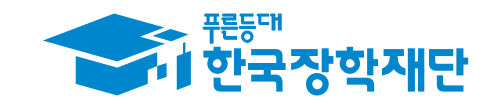

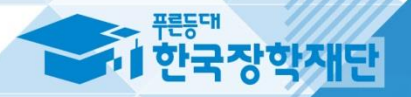

# 모바일 <sup>앱</sup> 사용 가이드

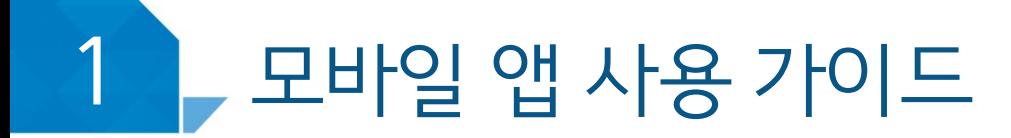

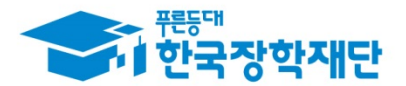

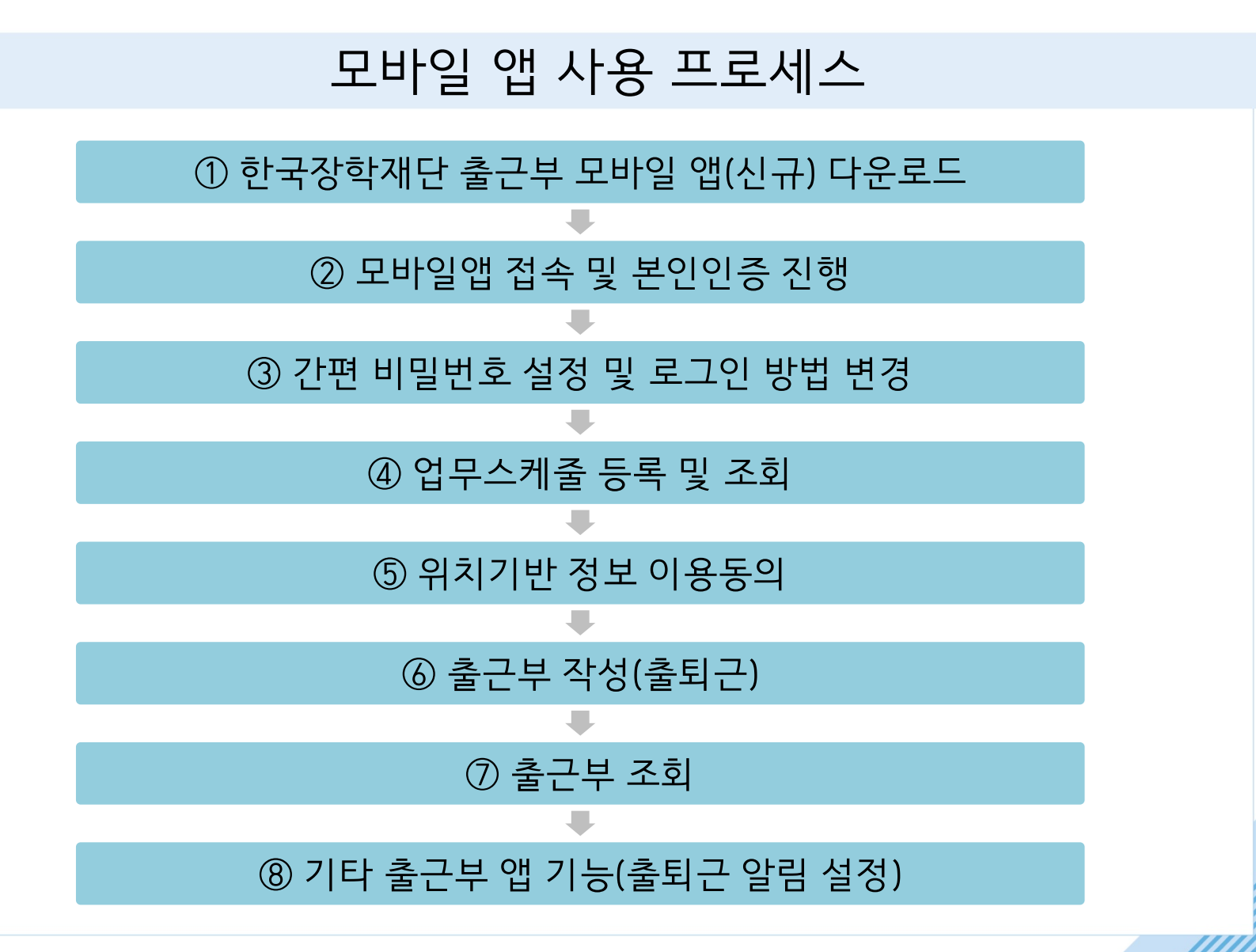

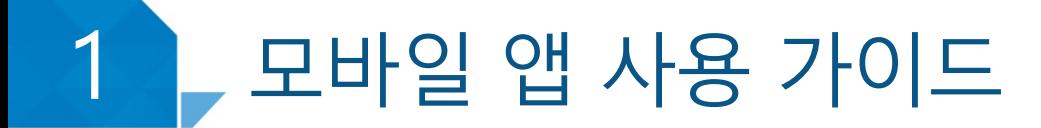

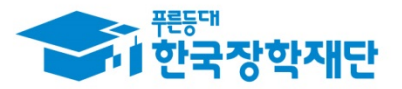

#### ① 한국장학재단 출근부 모바일 앱(신규) 다운로드

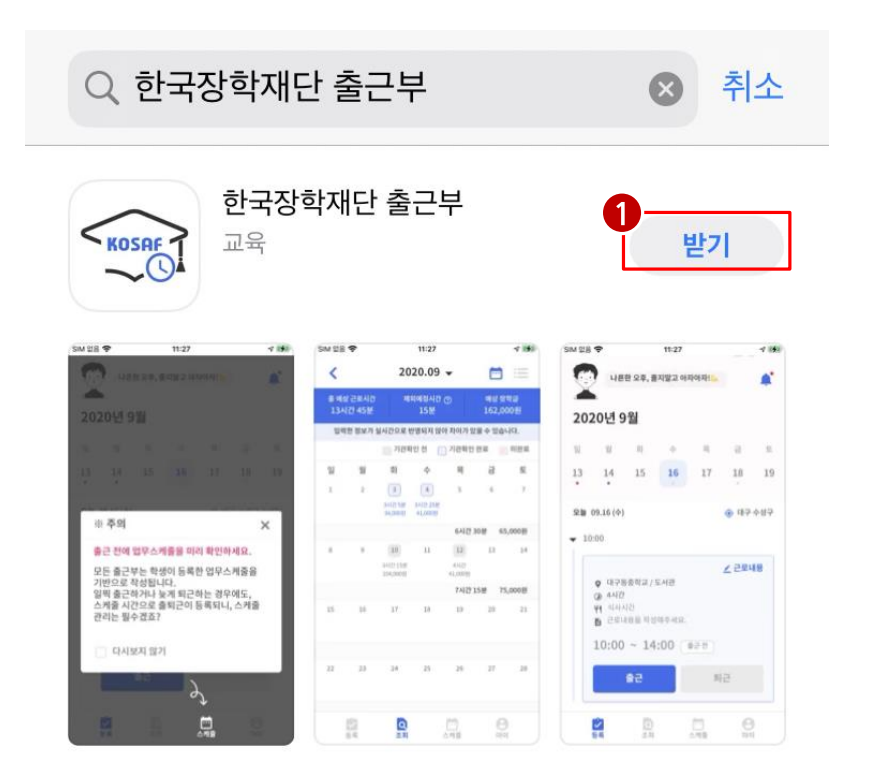

Play스토어 또는 앱스토어에서 '장학재단출근부'를 검색 후 다운로드( ❶)  $\bullet$ 

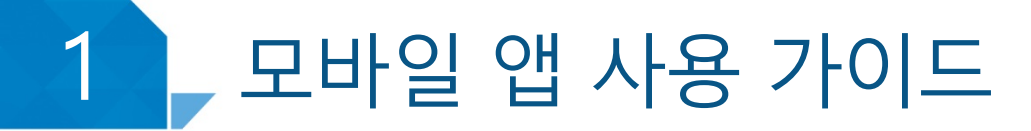

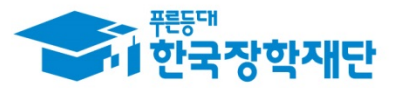

#### ② 모바일앱 접속 및 본인인증 진행(휴대폰 인증)

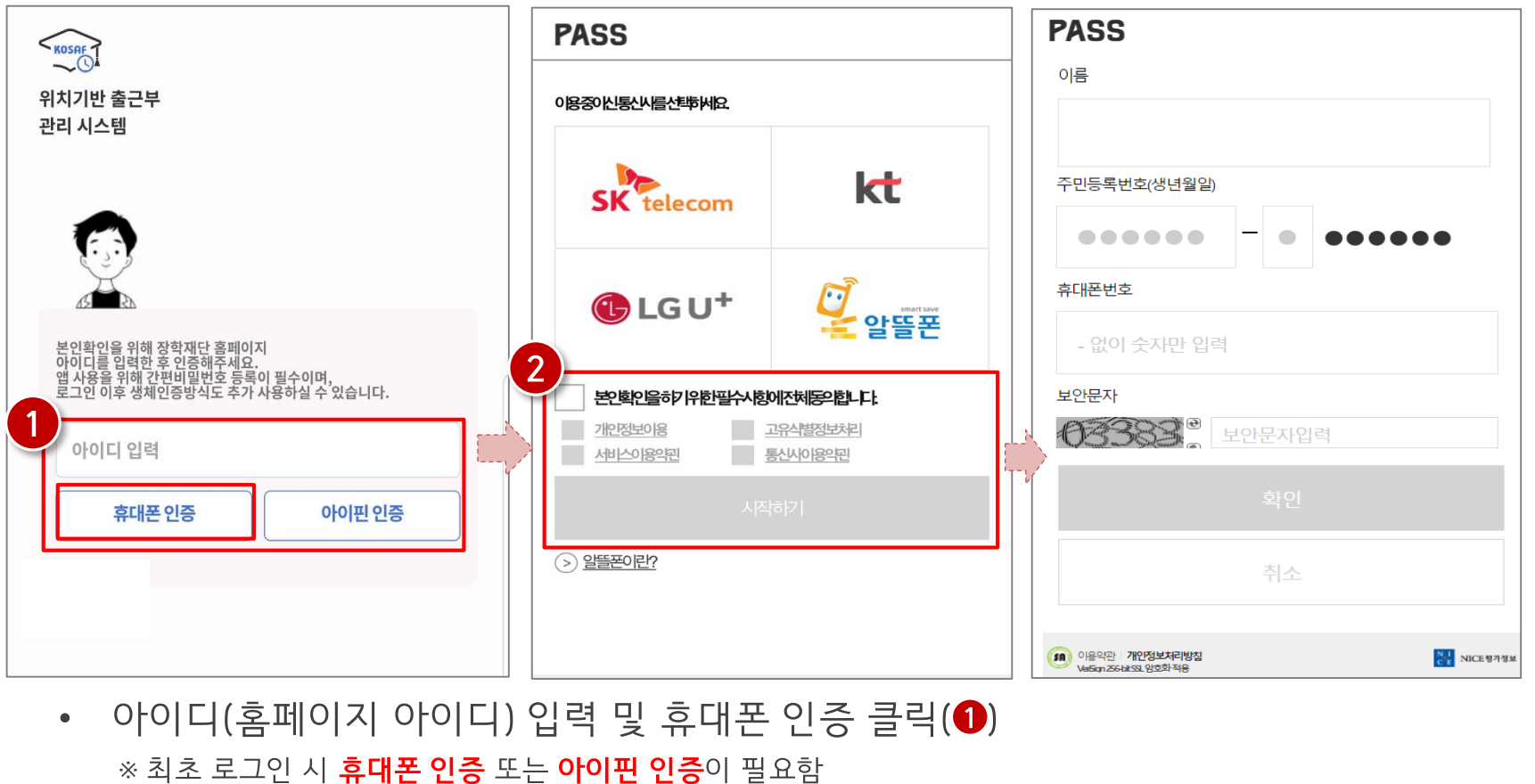

• 휴대폰 인증 시, 문자로 인증 또는 pass앱 이용가능 (❷) ※ 단, 홈페이지상 등록된 휴대폰 번호만 인증 가능하며, 인증을 위해 홈페이지 휴대폰 번호 변경이 필요할 수 있음

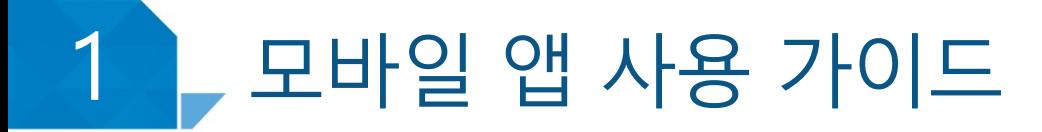

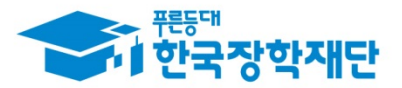

## ② 모바일앱 접속 및 본인인증 진행(아이핀 인증)

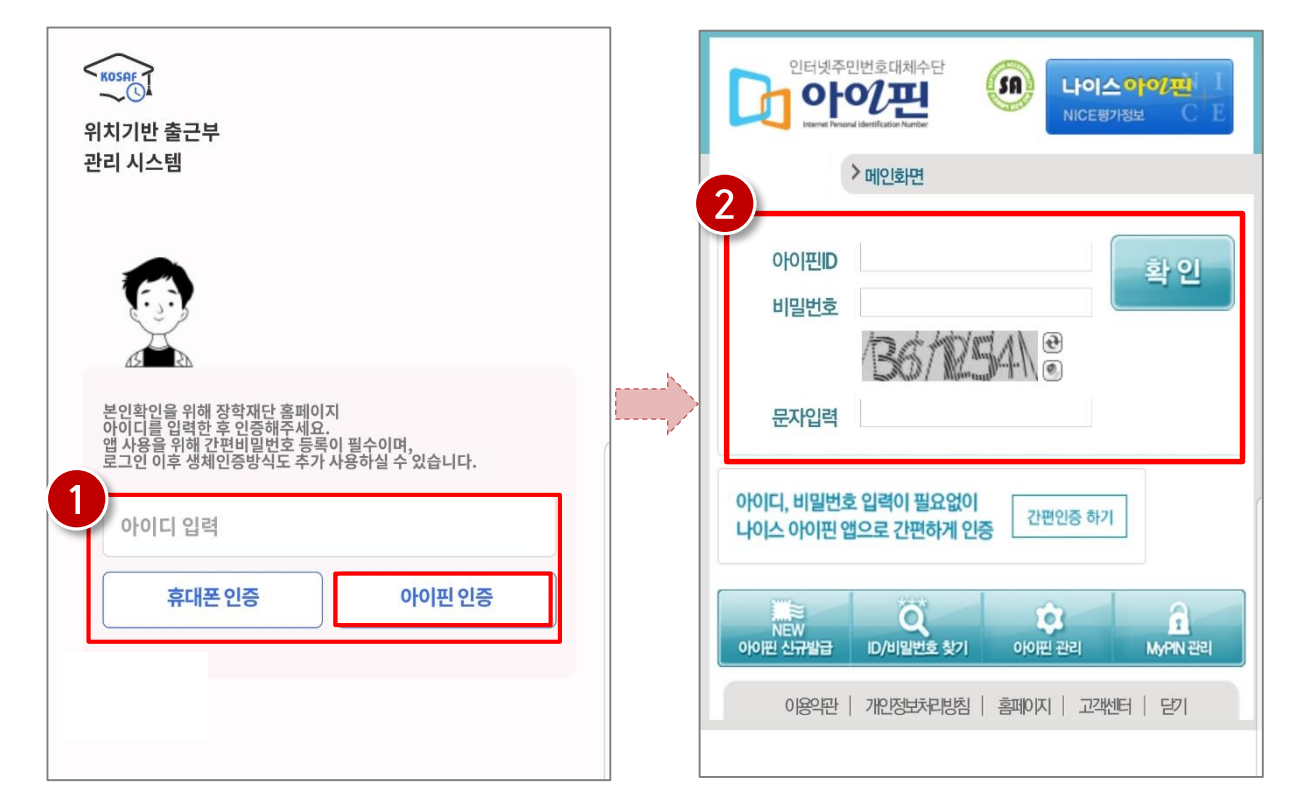

- 아이디(홈페이지 아이디) 입력 및 아이핀 인증 클릭(❶) ※ 최초 로그인 시 **휴대폰 인증** 또는 **아이핀 인증**이 필요함
- 아이핀 인증 시, 아이핀ID, 비밀번호를 입력하여 진행(@)  $\bullet$

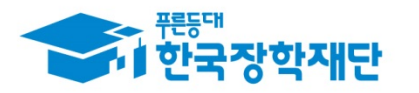

#### $\overline{\phantom{a}}$ 모바일 앱 사용 가이드

ios

#### ③ 간편 비밀번호 설정 및 로그인 방법 변경

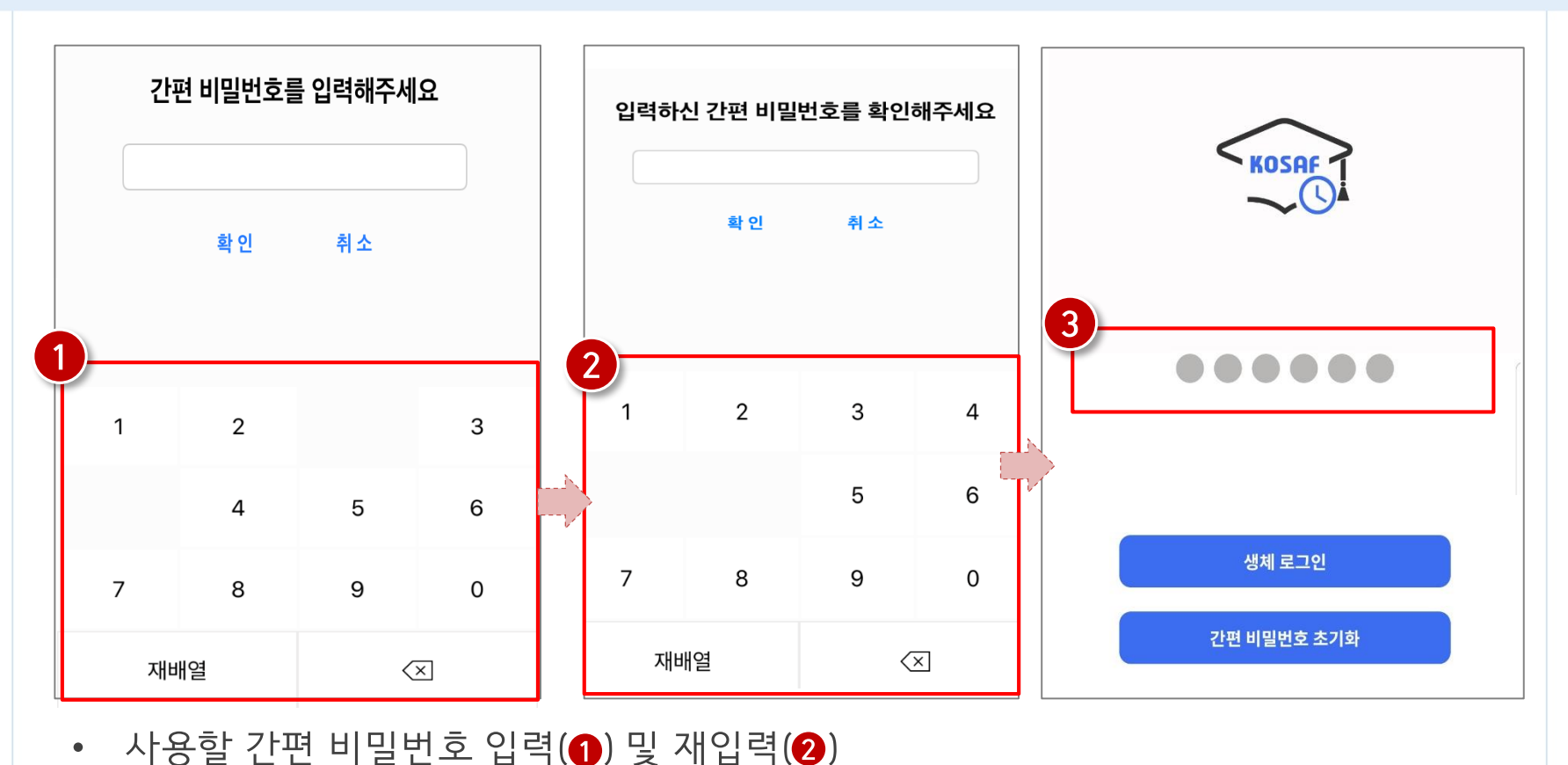

• 동그라미를 클릭하여, 설정한 간편 비밀번호를 입력(❸)

※ 최초 로그인 시 간편비밀번호를 등록해야 하며(연속된 3자리 숫자 및 동일한 3자리 숫자 입력 불가), 추후 변경가능

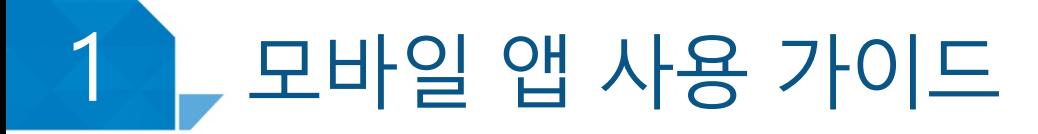

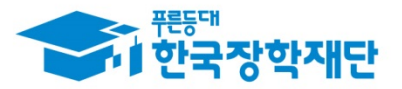

#### ③ 간편 비밀번호 설정 및 로그인 방법 변경

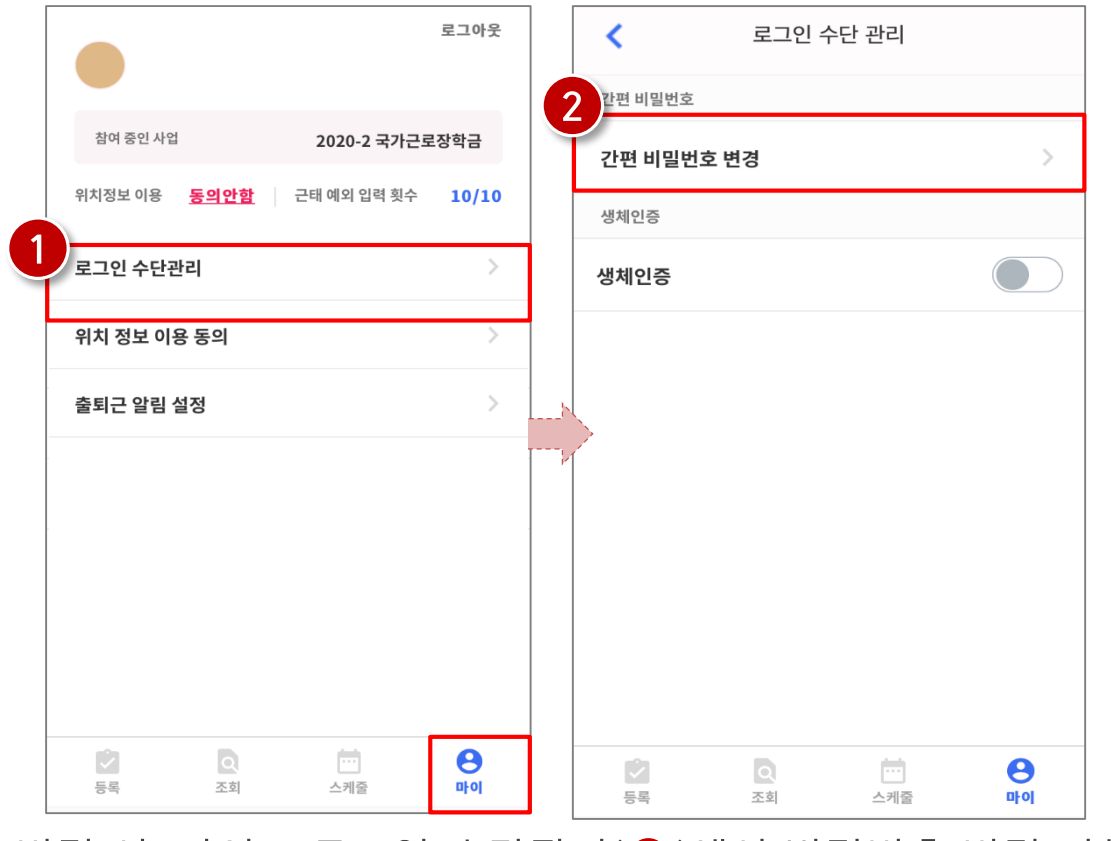

- 로그인 방법 변경 시, 마이 > 로그인 수단관리(1)에서 비밀번호 변경 가능 ※ 간편비밀번호 또는 생체인증(휴대폰에 등록되어 있는 FACE ID, 지문인식 등)으로 로그인 가능
- 해당 메뉴에서 간편비밀번호 변경 가능(2)

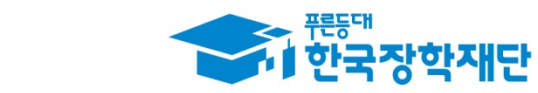

#### 모바일 앱 사용 가이드  $\overline{\phantom{a}}$

## ③ 간편 비밀번호 설정 및 로그인 방법 변경(비밀번호)

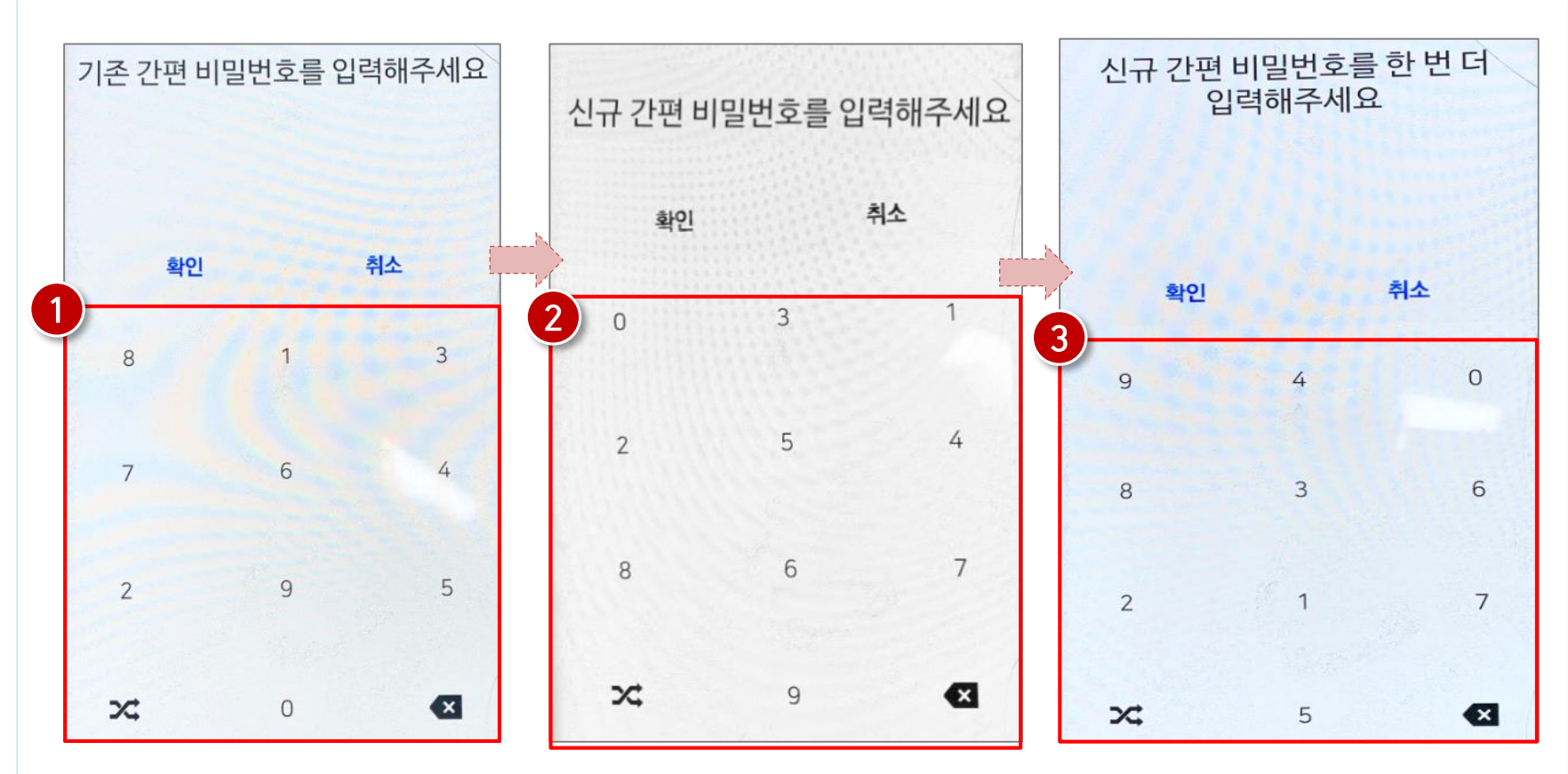

- 간편 비밀번호 변경 시, 기존 비밀번호 입력(❶)
- 변경할 신규 비밀번호 입력(❷)및 재입력(❸)으로 변경

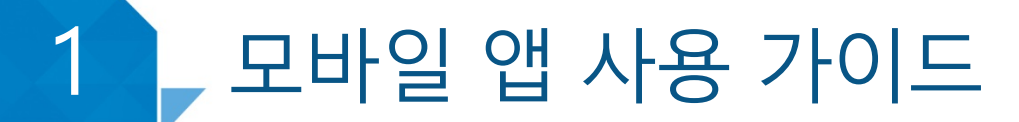

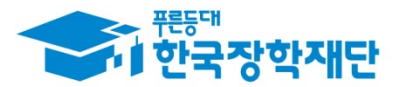

## ③ 간편 비밀번호 설정 및 로그인 방법 변경(생체인증)

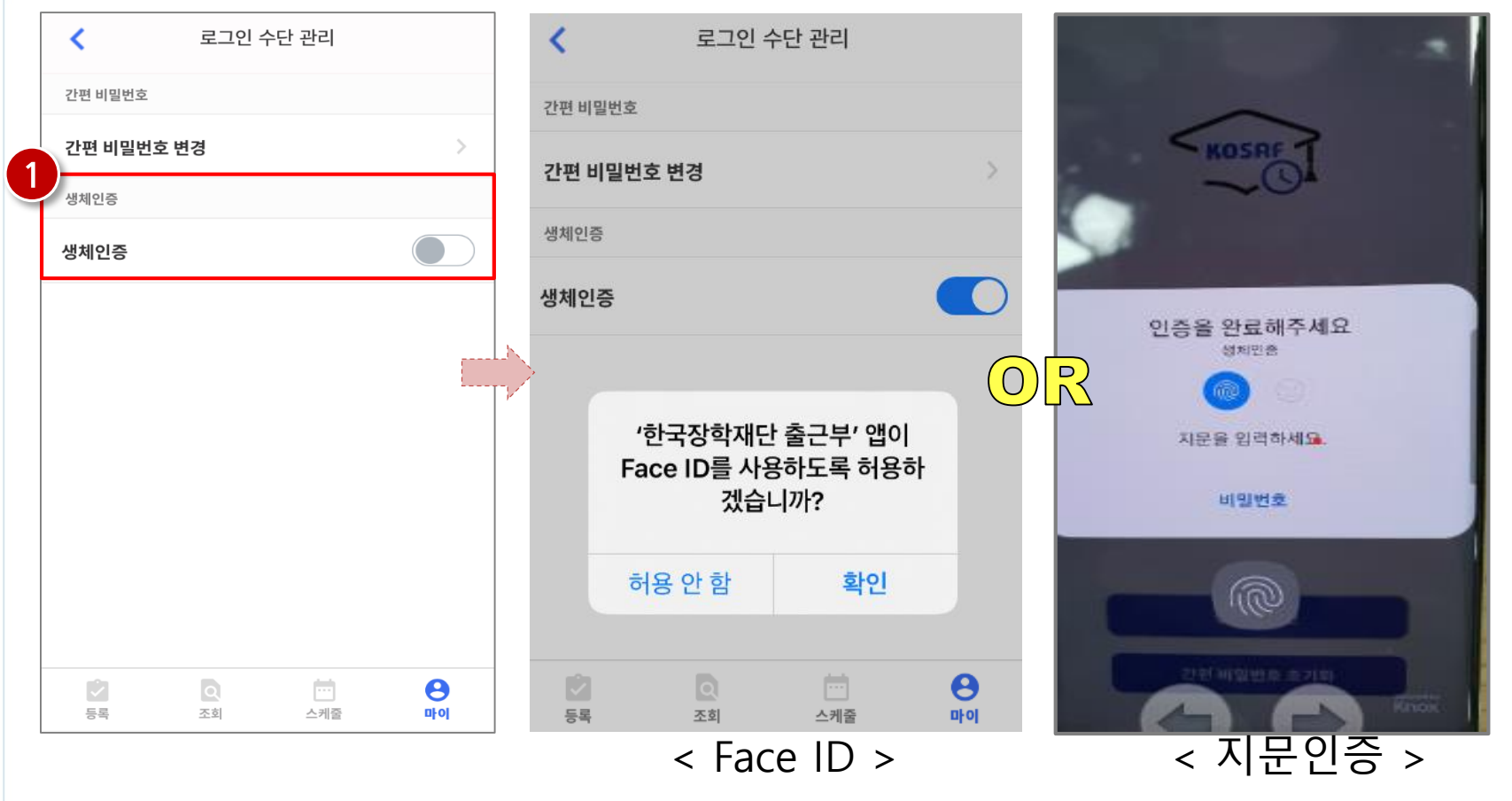

생체인증(❶ ) 클릭 시, 휴대폰에 저장된 생체인증 방식을 이용할 수 있음 ex) Face ID / 지문인증 / 홍채인식 등

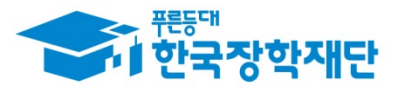

## 4) 업무스케줄 등록 및 조회

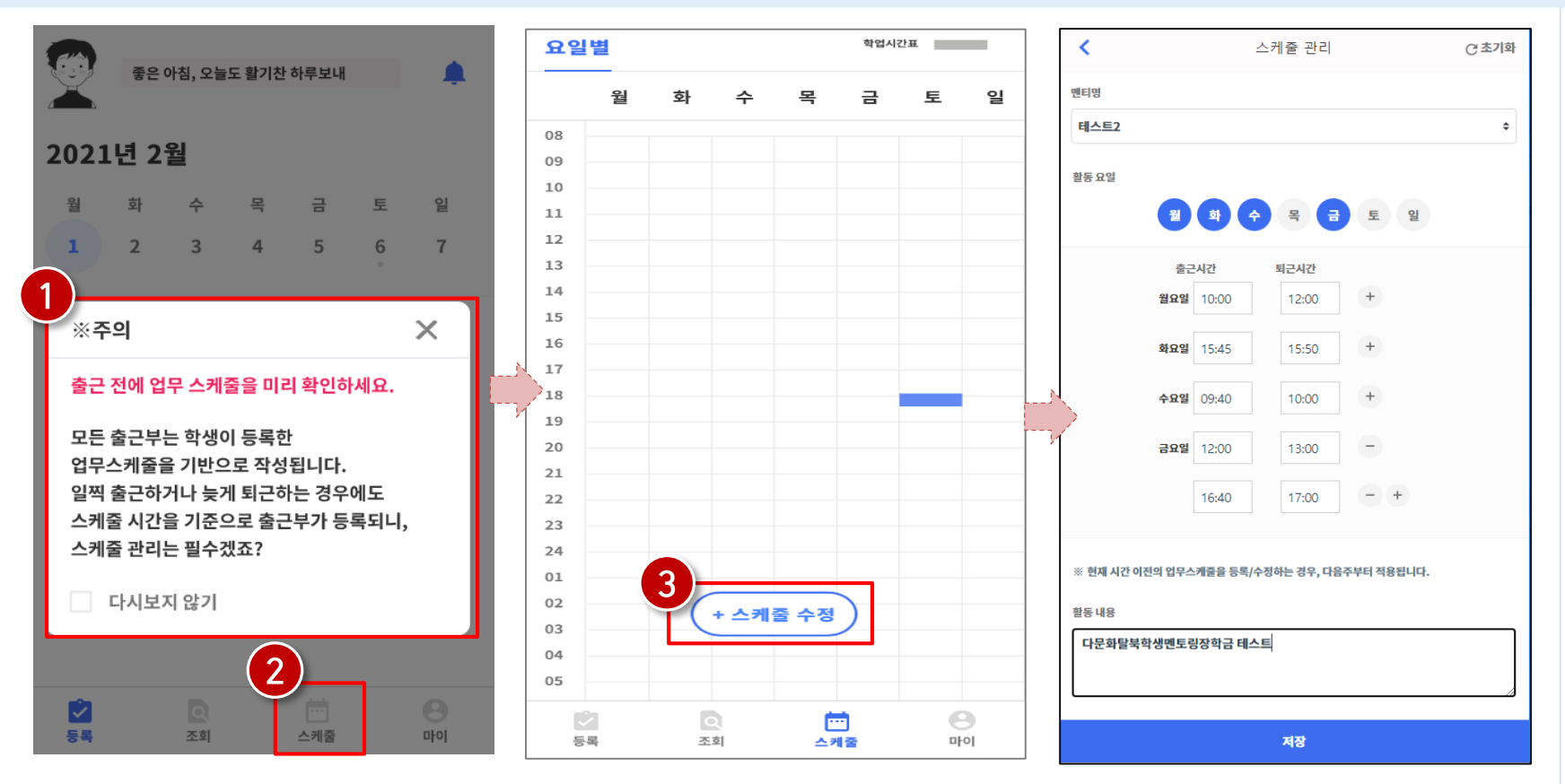

- 로그인 후, 주의사항(❶) 확인 및 업무스케줄 등록화면(❷)으로 이동  $\bullet$
- 스케줄 수정/추가(❸) 버튼을 클릭하여, 멘티를 선택하고 업무스케줄을 등록

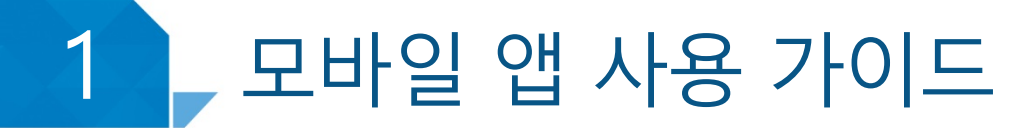

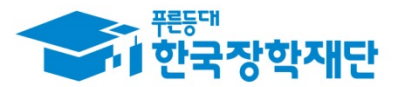

#### ④ 업무스케줄 등록 및 조회

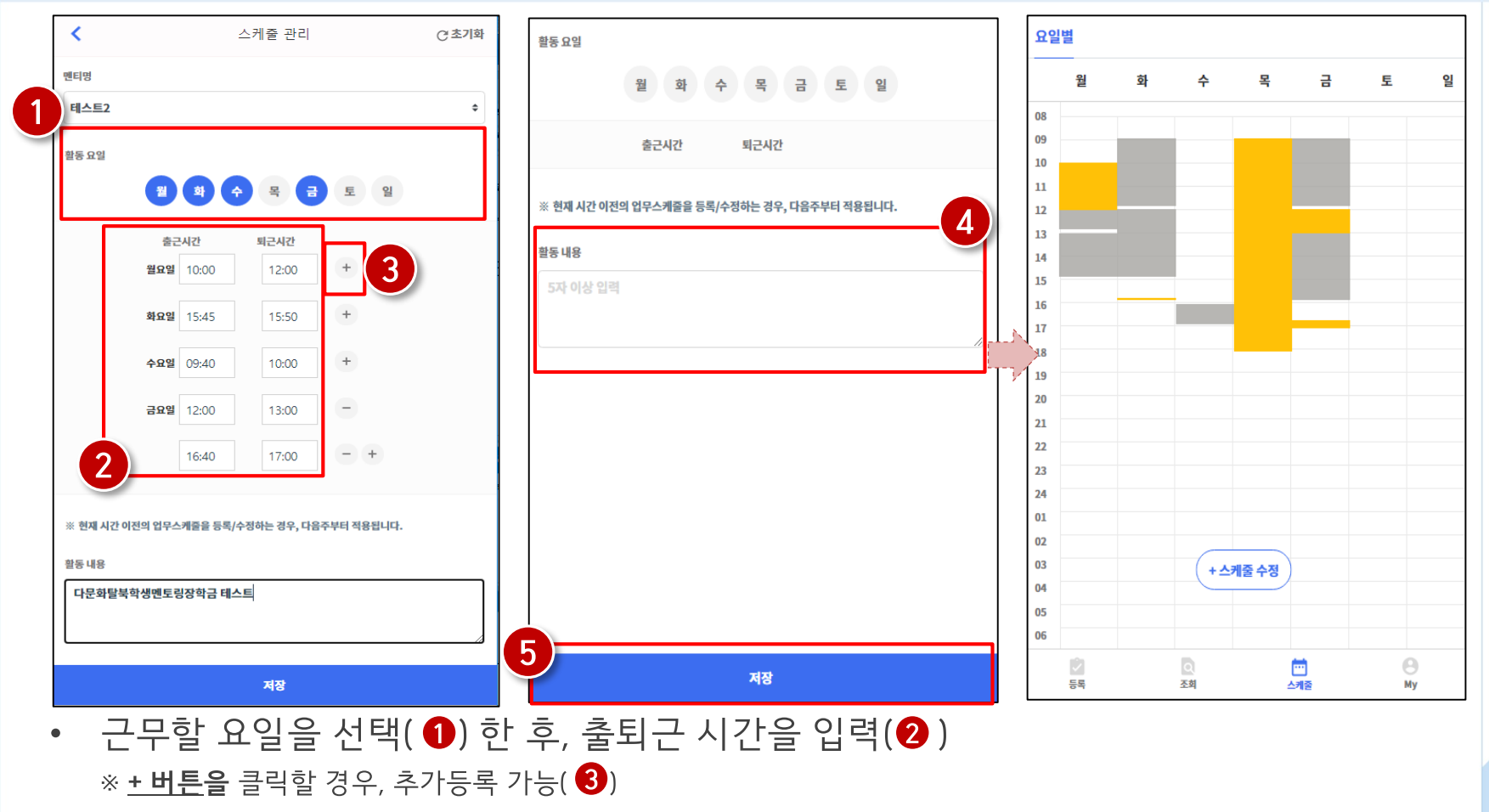

• 활동 내용은 5자 이상 입력(❹)하고, 저장( ❺)클릭 ※ 저장 후, 등록된 업무스케줄을 확인함(멘티 별로 다른 색으로 표시됨)

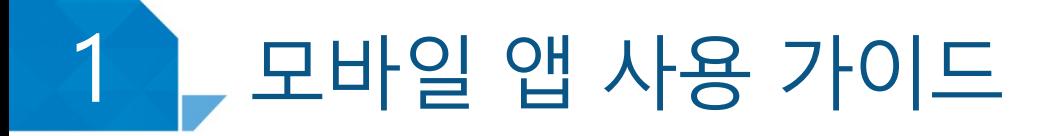

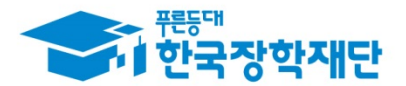

#### ④ 업무스케줄 등록 및 조회

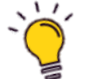

 $\widetilde{Q}$  업무스케줄 등록 관련 주의사항

1 업무스케줄을 작성해야만, 근로카드가 생성되며 출퇴근을 찍을 수 있음

2 업무스케줄 화면의 회색으로 표기된 부분은 학업시간표이며, 학업시간표와 중복된 시간에 업무스케줄을 등록할 수 없음

3 업무스케줄 화면의 근로기관/근로지명이 실제와 다를 경우 소속대학 장학 담당자에게 연락 후 확인 필요

4) 현재시간 이전으로 업무 스케줄을 등록할 경우, 다음주 업무스케줄에 반영됨 (예) 현재 2월 2일 화요일 12시이며, 업무스케줄에 화요일 9~11시를 등록하였다면 2월 9일 화요일 9~11시에 근로카드가 생성됨

## 모바일 앱 사용 가이드

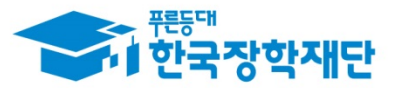

## (5) 위치기반 정보 이용동의

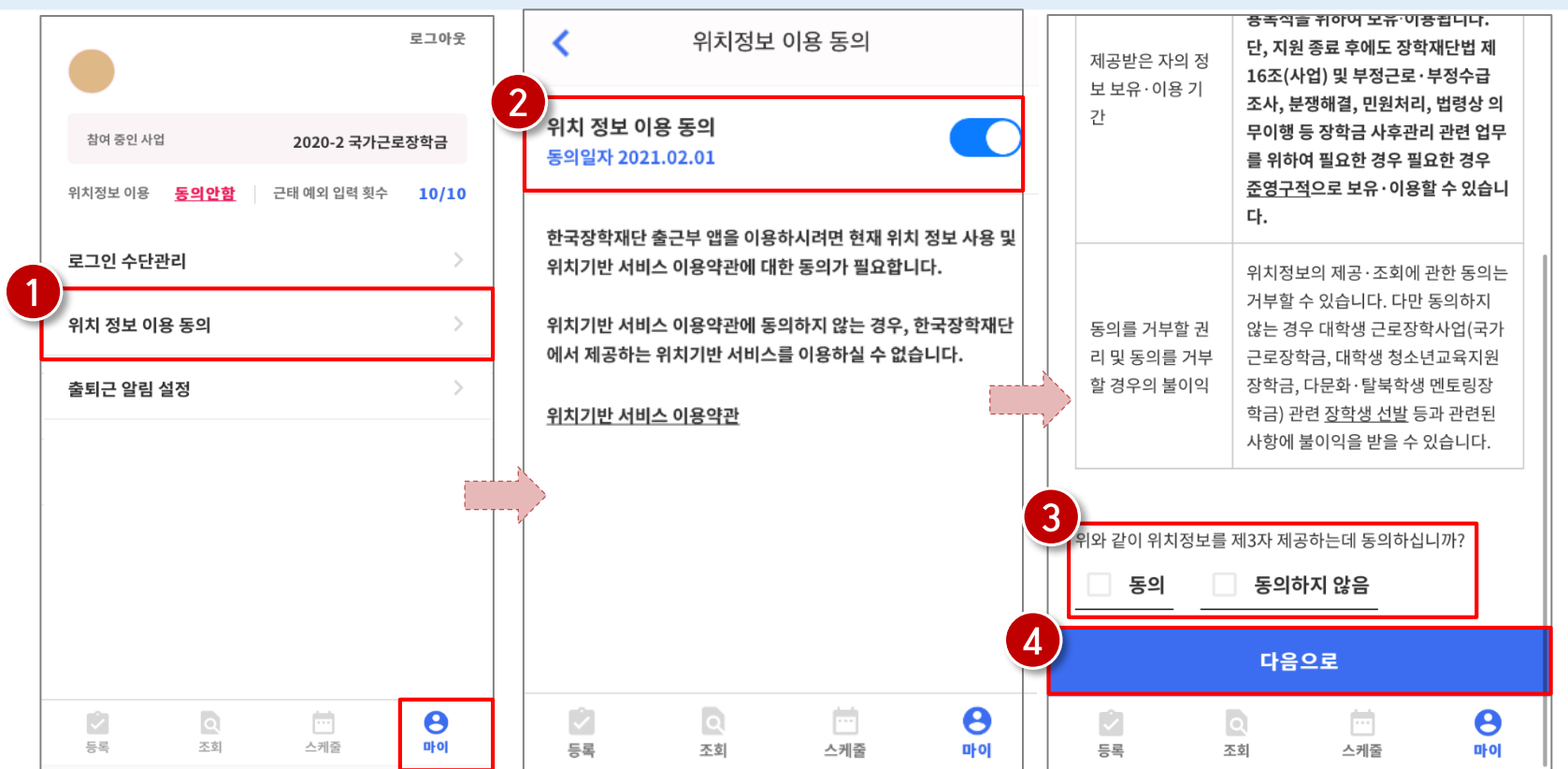

- 마이 > 위치 정보 이용 동의(❹) 클릭 후, 위치정보 이용동의 부분( ❷) 클릭  $\bullet$
- 동의 / 비동의 여부를 선택(❸) 한 후, 다음으로 버튼(❹ ) 클릭  $\bullet$

#### 모바일 앱 사용 가이드  $\blacktriangleleft$

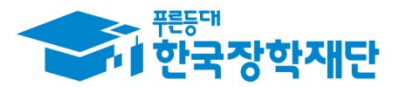

## ⑤ 위치기반 정보 이용동의

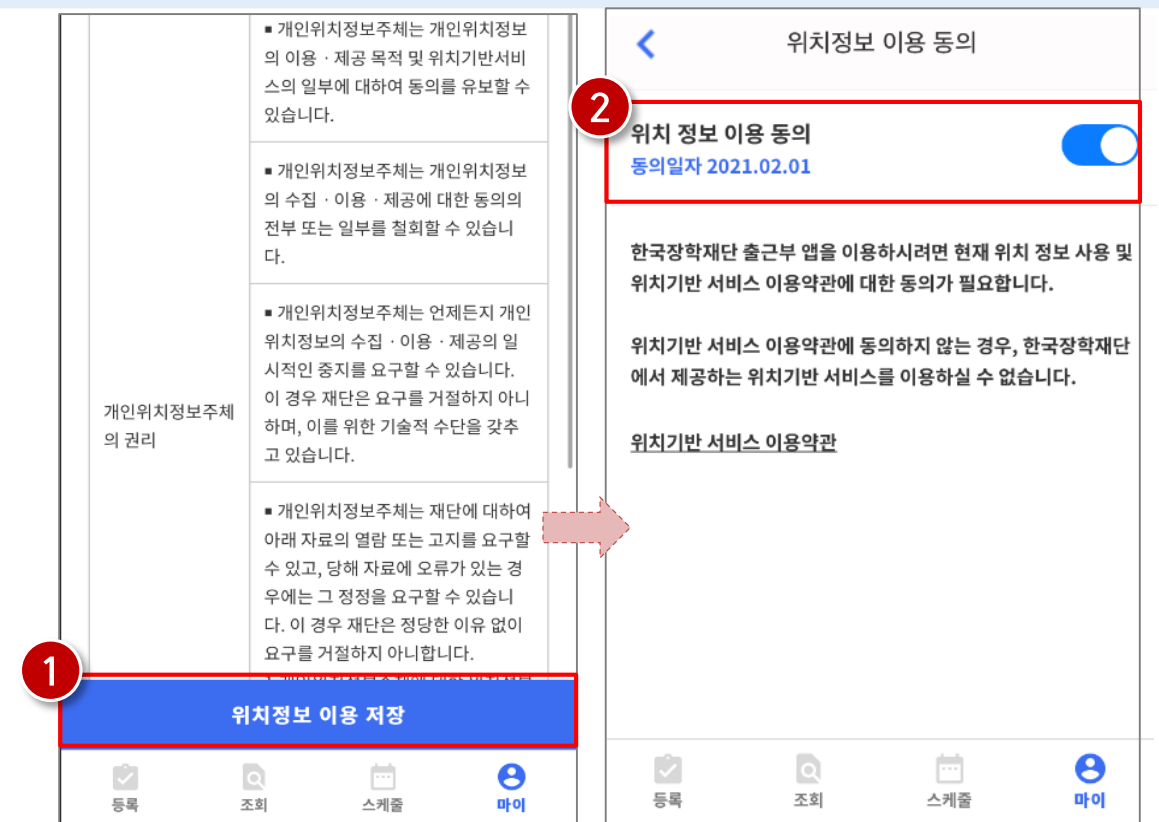

- 위치정보 이용 저장(❶)버튼을 클릭 한 후, 전자 인증과정 진행  $\bullet$ 

 $\bullet$ 

- 정상적으로 동의 / 비동의 여부가 저장(❷)되어 있는지 재확인

 $17$ 

#### 모바일 앱 사용 가이드  $\blacktriangleleft$

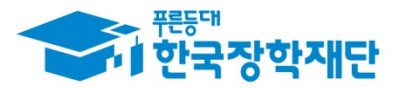

## ⑥ 출근부 작성(출퇴근)

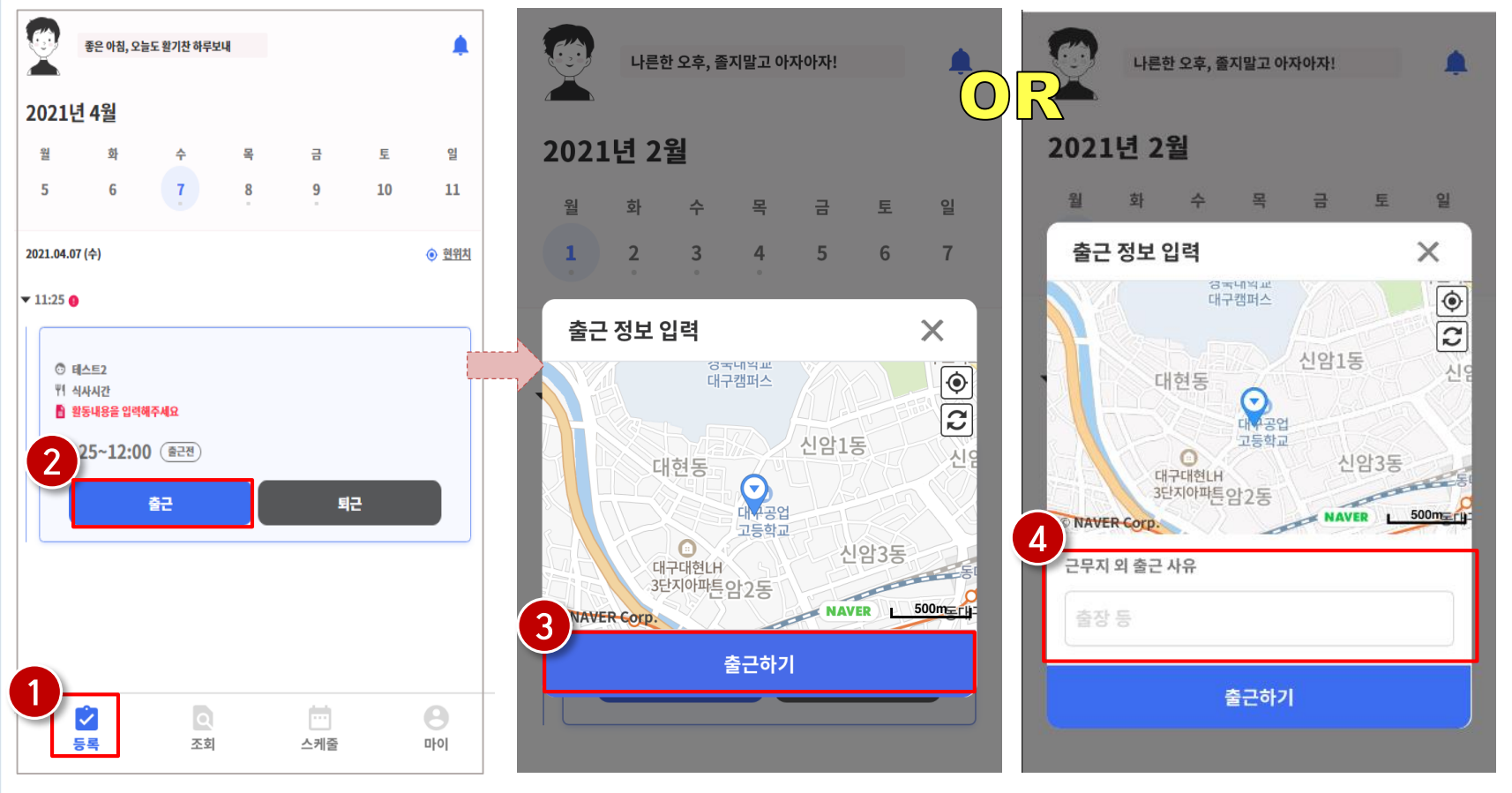

- 등록( ❶)버튼을 클릭하여, 출근부 등록 메인화면으로 이동
- 출근 시, 출근 버튼(<sup>2</sup>)을 클릭하고, 출근하기(3) 버튼을 클릭 \_\_ \_\_ \_\_ \_\_ \_\_ \_\_ \_\_ \_\_<br>※ 단, 출근 위치가 근로지와 다를 경우, 사유를 입력(❹)하고 저장

# 모바일 앱 사용 가이드

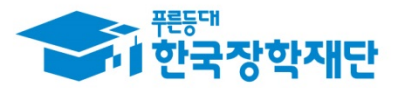

## ⑥ 출근부 작성(출퇴근)

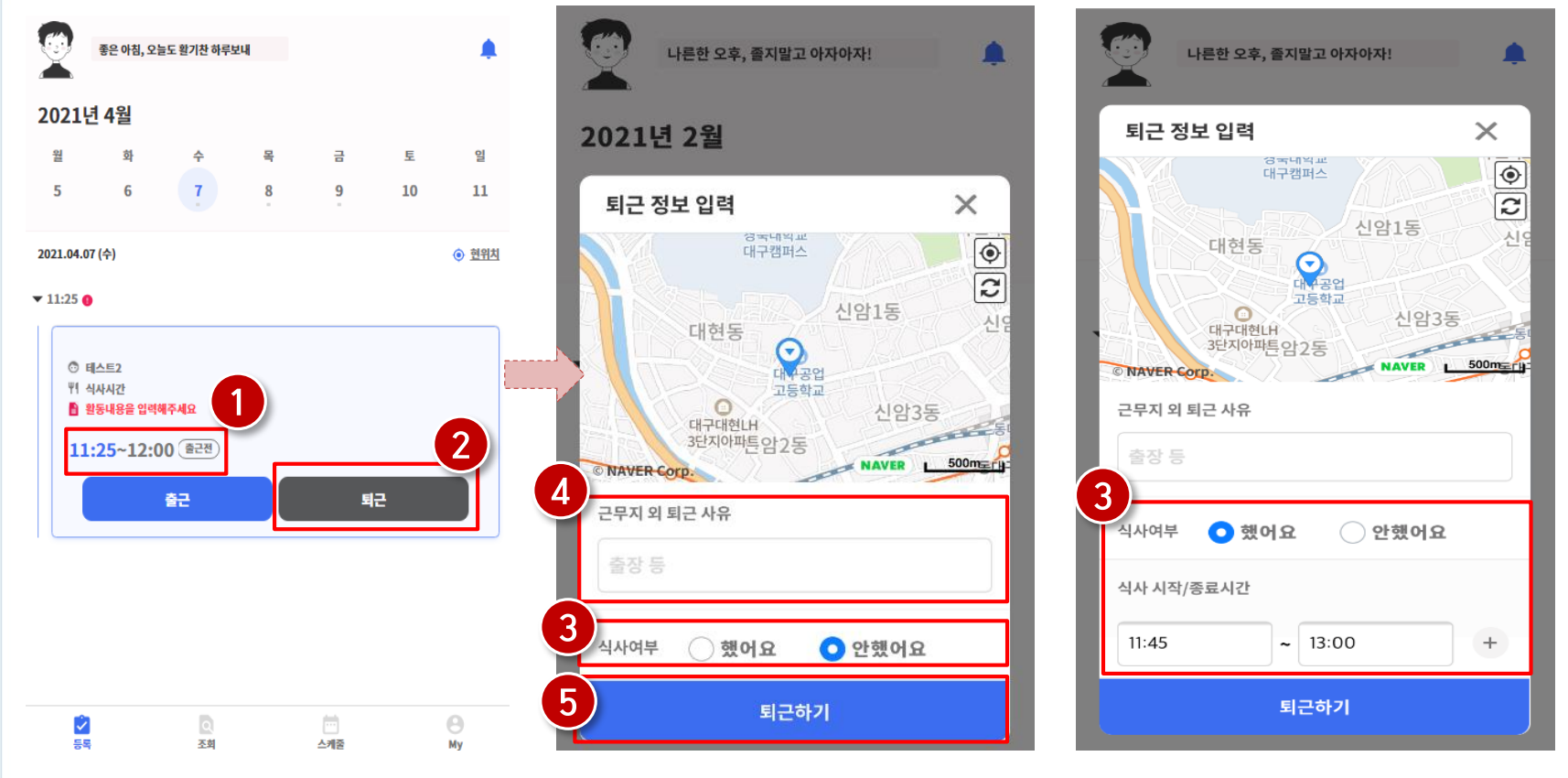

- 정상적으로 출근 시간이 잘 입력되어 있는지 확인(❶)  $\bullet$
- 되근 시, 퇴근 버튼( ❷)을 클릭하고, 식사여부를 선택(❸) 하고 퇴근하기(❺) 클릭 ※ 단, 퇴근 위치가 근로지와 다를 경우, 사유를 입력(4)하고 저장

제출한 장소변경승인서에 작성한 장소를 기입

- 수집하지 않음 장소를 변경하여 활동한 경우 활동장소에 '기타'를 선택하고, 입력 창에 **반드시 본인이**  $\bullet$
- 장소를 멘티 집으로 선택한 경우, 멘티의 개인정보보호를 위해 위치정보를 자동으로

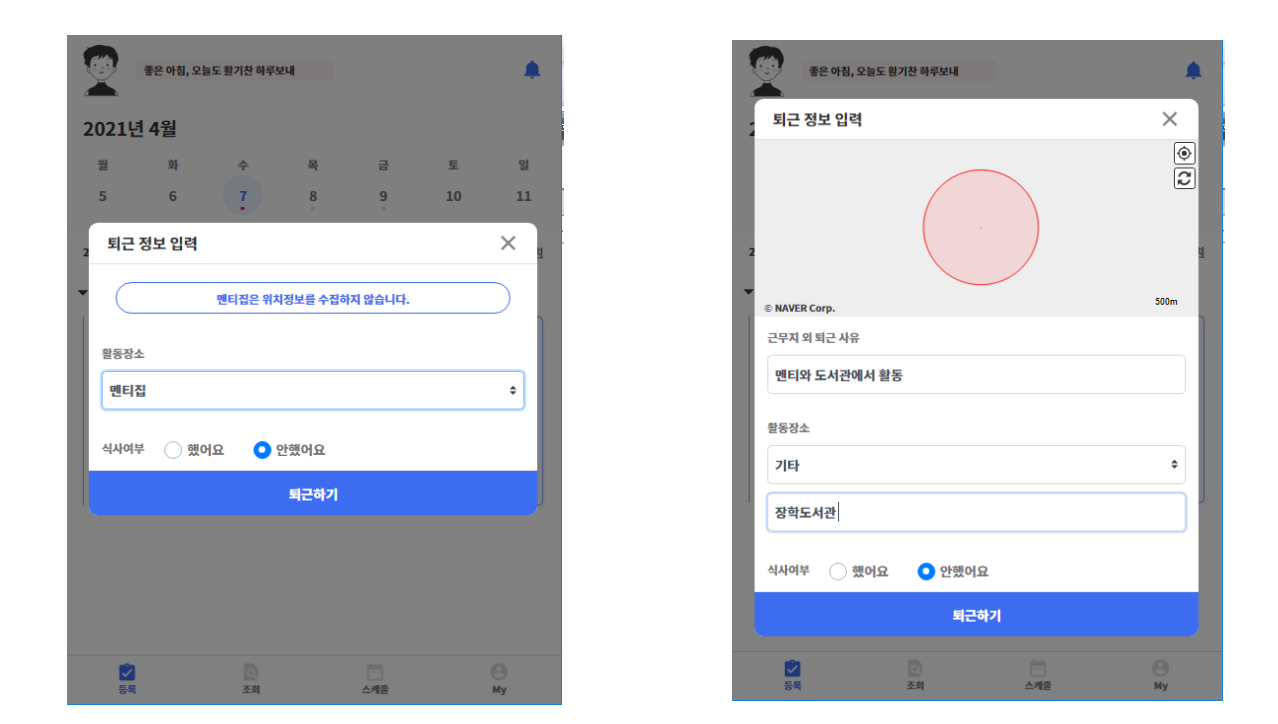

## 6 출근부 작성(출퇴근)

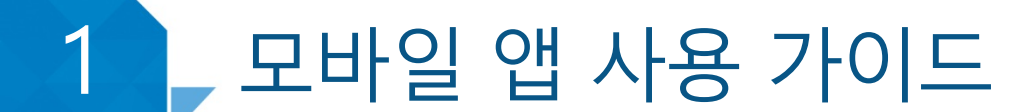

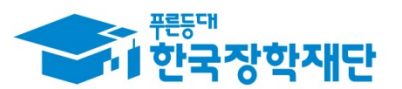

#### 1 ▶ 모바일 앱 사용 가이드

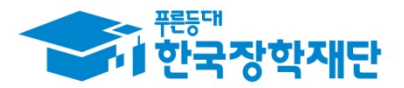

#### 6 출근부 작성(출퇴근)

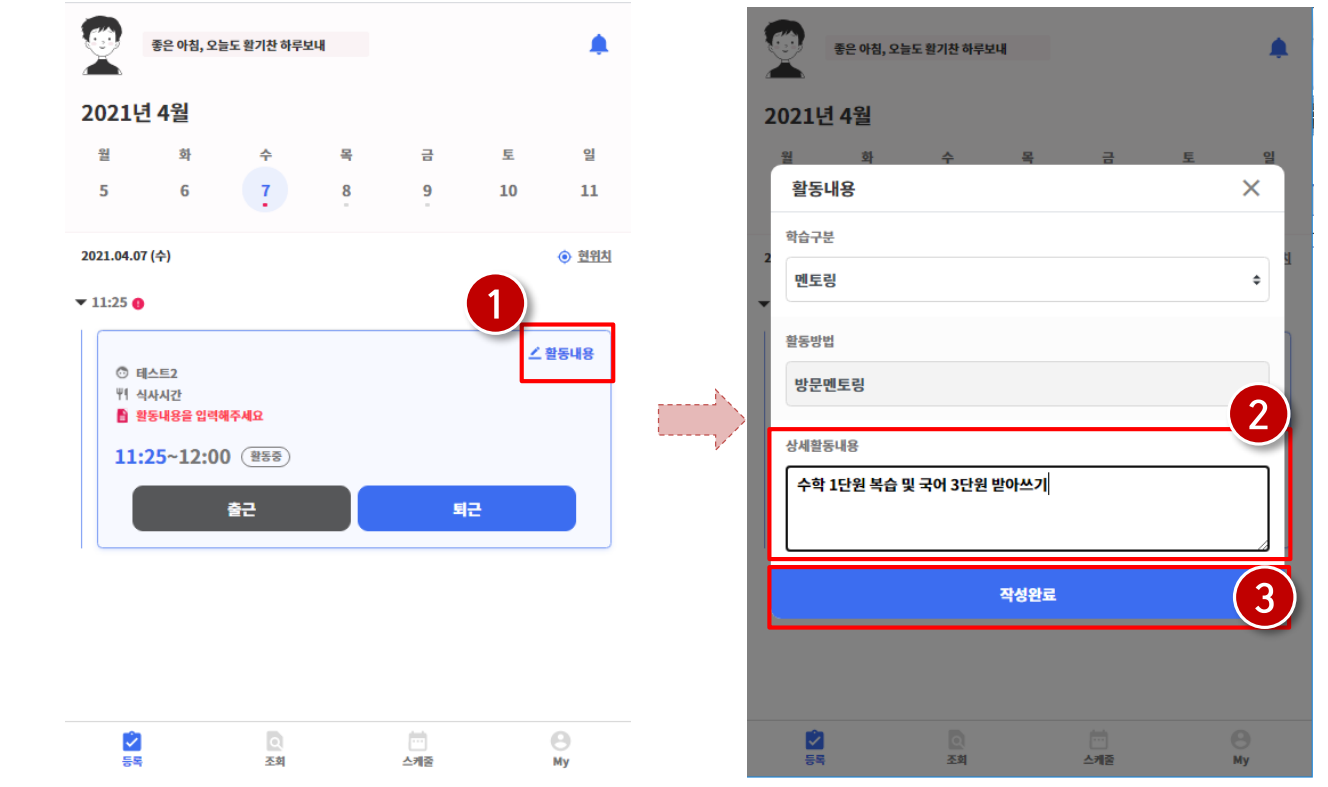

- 근로카드 우측 상단의 활동내용(❶)을 클릭하고 학습구분을 정확히 선택
- 실제 수행한 활동내용을 상세히 작성 (❷) 후, 작성완료(❸) 버튼 클릭 ※ 단, 근로내용은 출근 시부터 입력할 수 있으며, 퇴근후에도 입력가능함

#### 1 ▶ 모바일 앱 사용 가이드

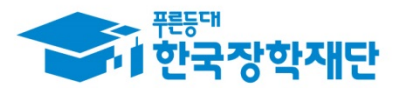

#### 6 출근부 작성(출퇴근)

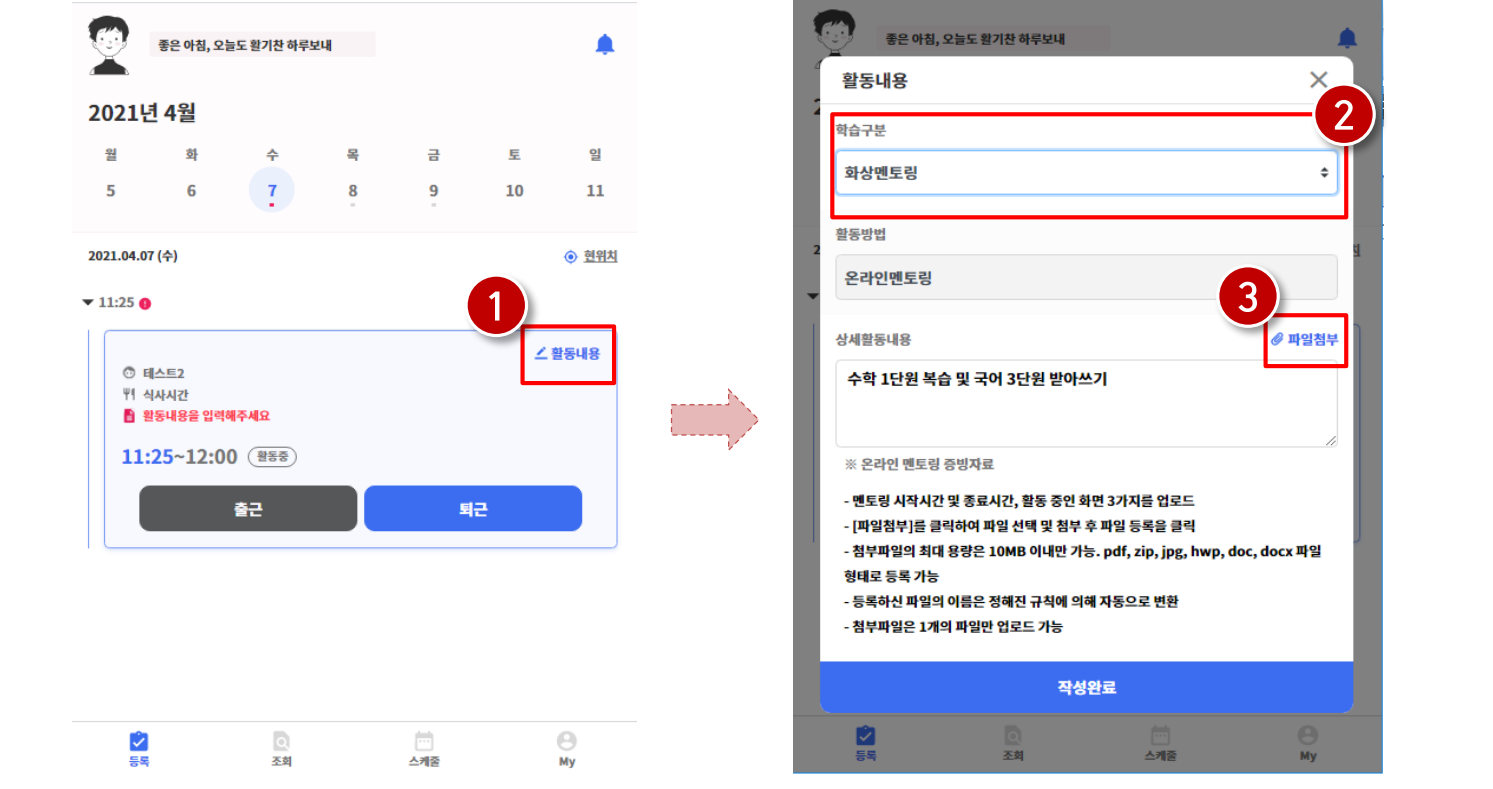

- 근로카드 우측 상단의 활동내용(❶)을 클릭하고 학습구분을 정확히 선택
- 학습구분을 **화상멘토링**으로 선택 (❷) 한 경우 파일첨부를 클릭하여( ❸) **반드시 증빙자료**  $\bullet$ 첨부(멘토링 시작, 중간, 종료 시점 캡처화면)

#### 1 ▶ 모바일 앱 사용 가이드

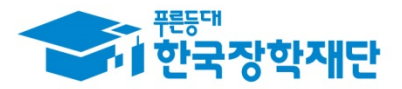

## ⑥ 출근부 작성(출퇴근)

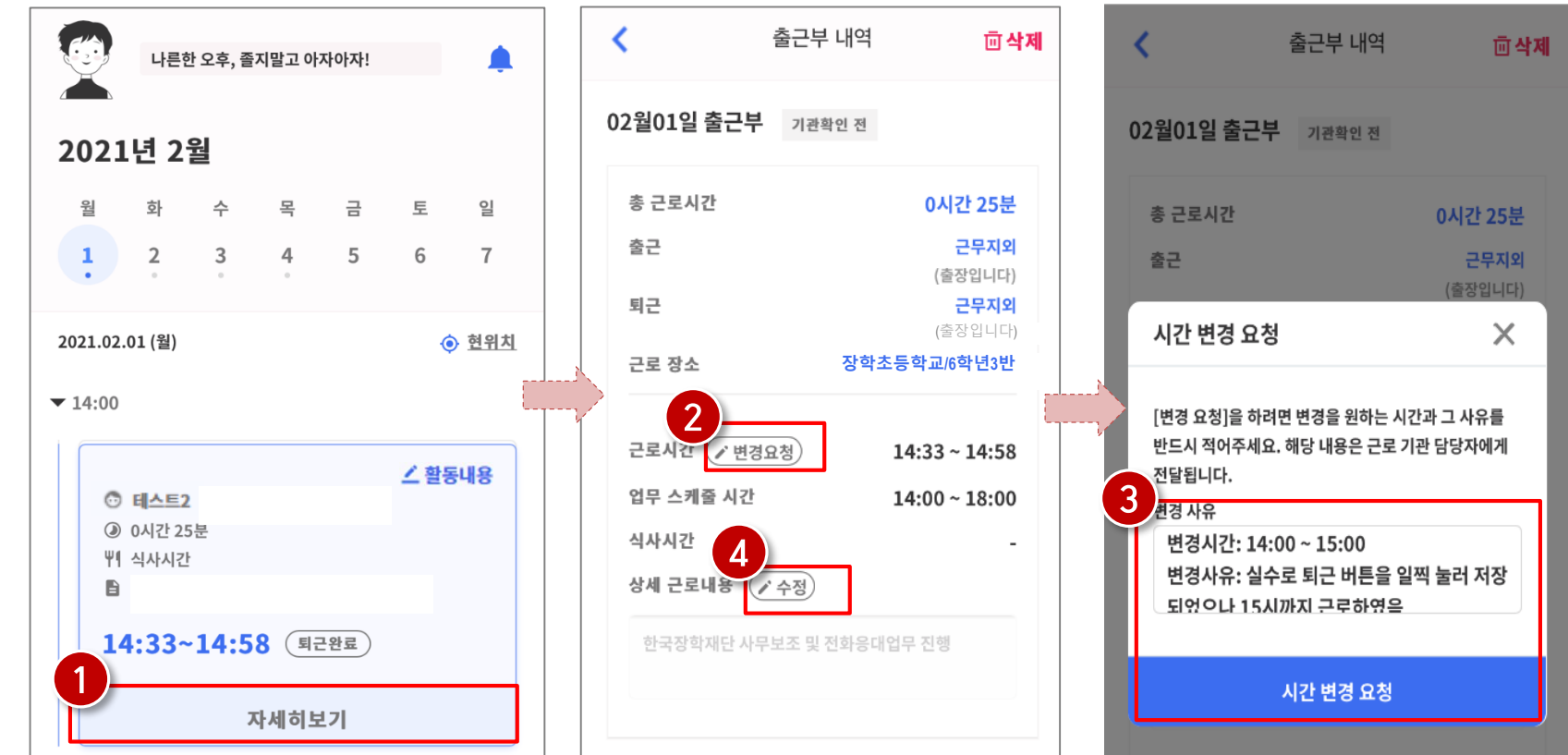

- 출근부 등록 상세내역 확인을 원할 경우, 자세히 보기(❶)클릭
	-
- 실제 근로시간과 다르게 등록되어 변경할 경우, 변경요청(❷ )을 클릭하여 내용작성(❸)
- 근로 내용 수정을 원할 경우, 수정(❹) 클릭

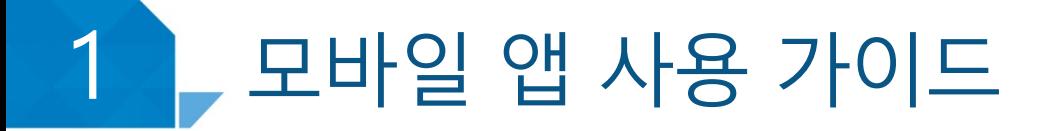

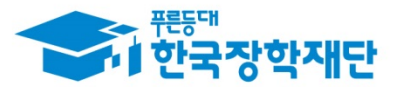

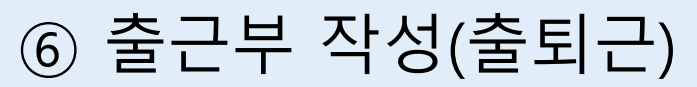

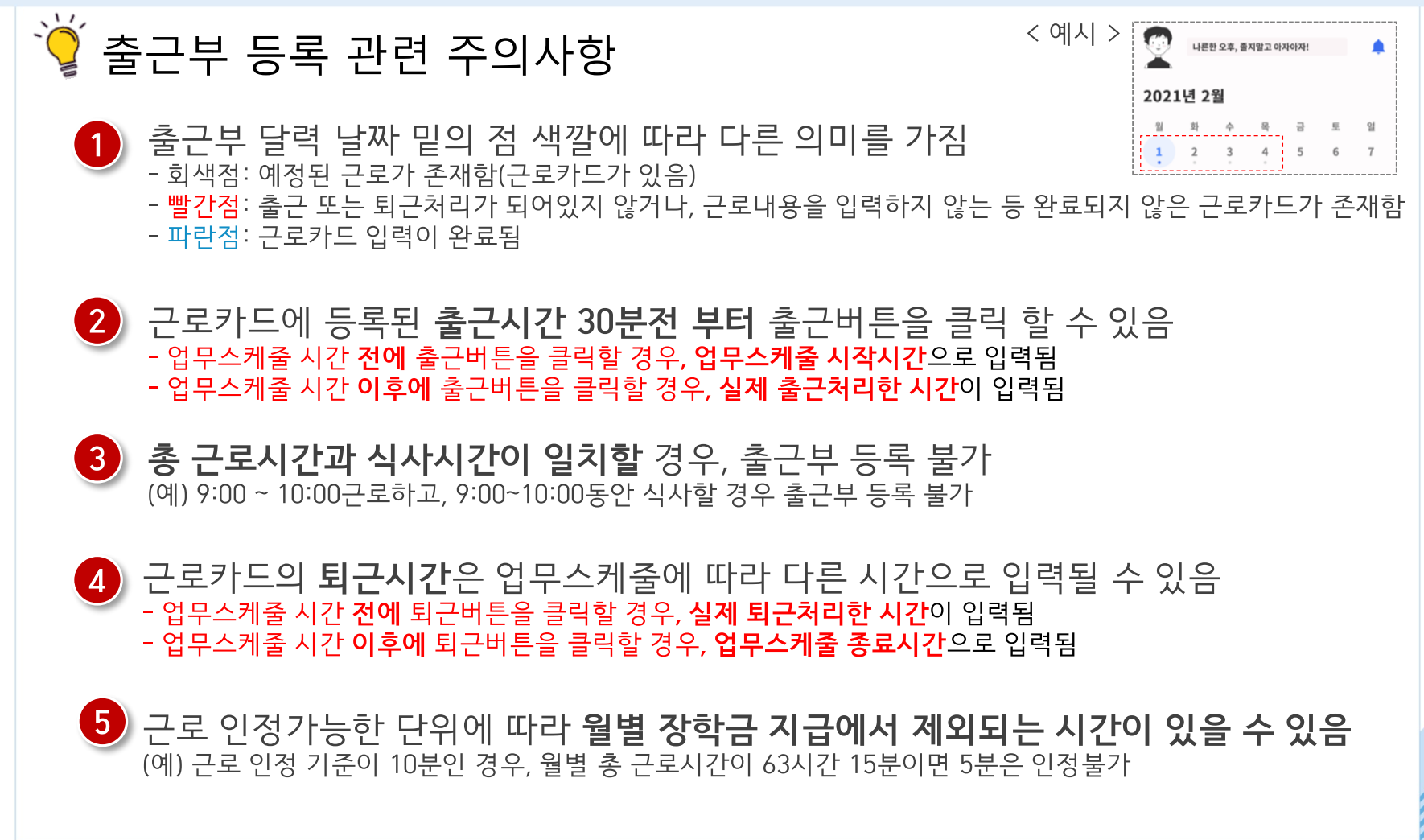

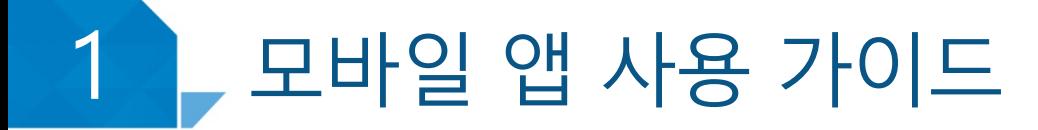

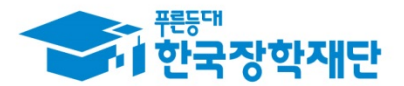

⑦ 출근부 조회

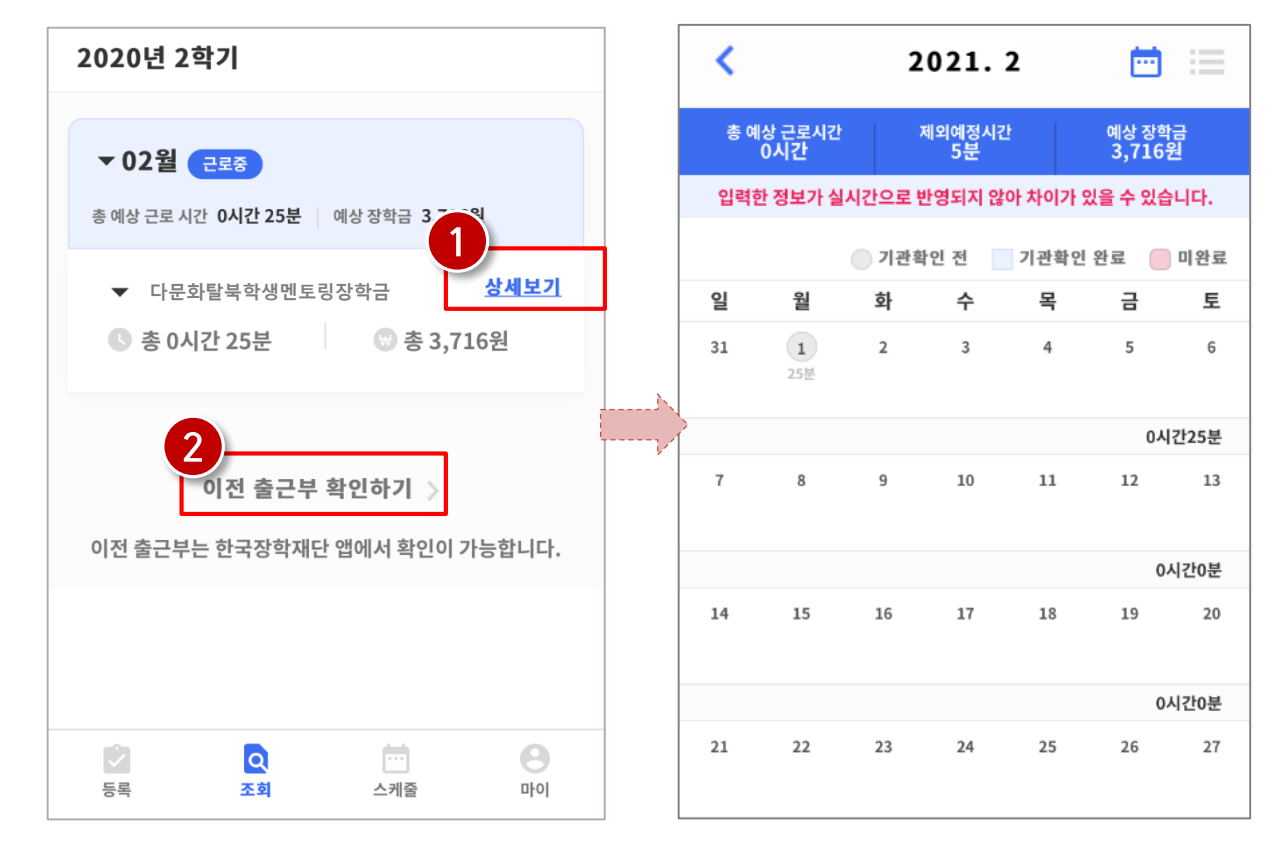

- 기존에 등록된 출근부를 확인할 경우, 조회 > 상세보기(●)클릭  $\bullet$
- 이외 다른 연도의 출근부를 확인 할 경우, 이전 출근부 확인하기(❷) 클릭 ※ 기존 한국장학재단 모바일 앱이 다운되어 있는 경우, 앱으로 이동하며 없는 경우, 다운로드 화면으로 이동

#### $\overline{\phantom{a}}$ ┗ 모바일 앱 사용 가이드

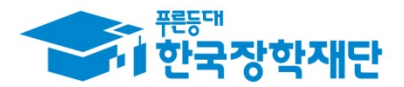

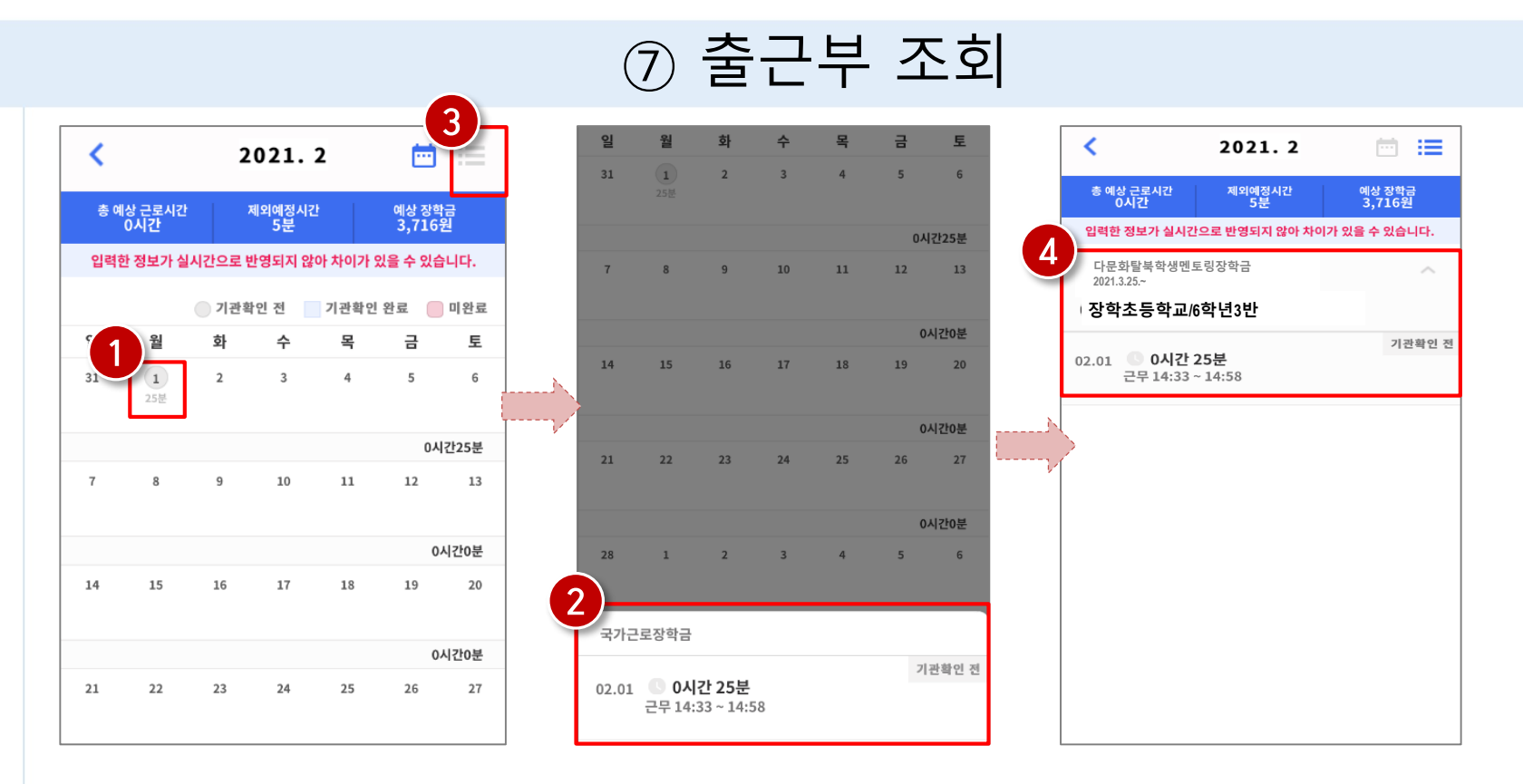

- 달력의 날짜 클릭(❶) 시, 출근부 입력 내용 확인 가능(❷)  $\bullet$
- 오른쪽 상단의 리스트(❸)클릭 시, 한달간 입력내역 리스트(❹) 확인 가능  $\bullet$ ※출근부 등록한 내용이 실시간으로 반영되지 않아 금액 산정 시 차이가 발생할 수 있음

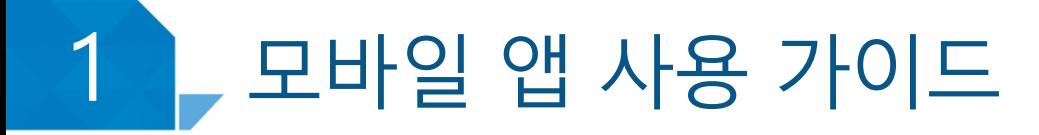

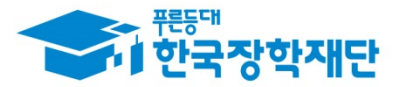

## ⑧ 기타 출근부 앱 기능(출퇴근 알림 설정)

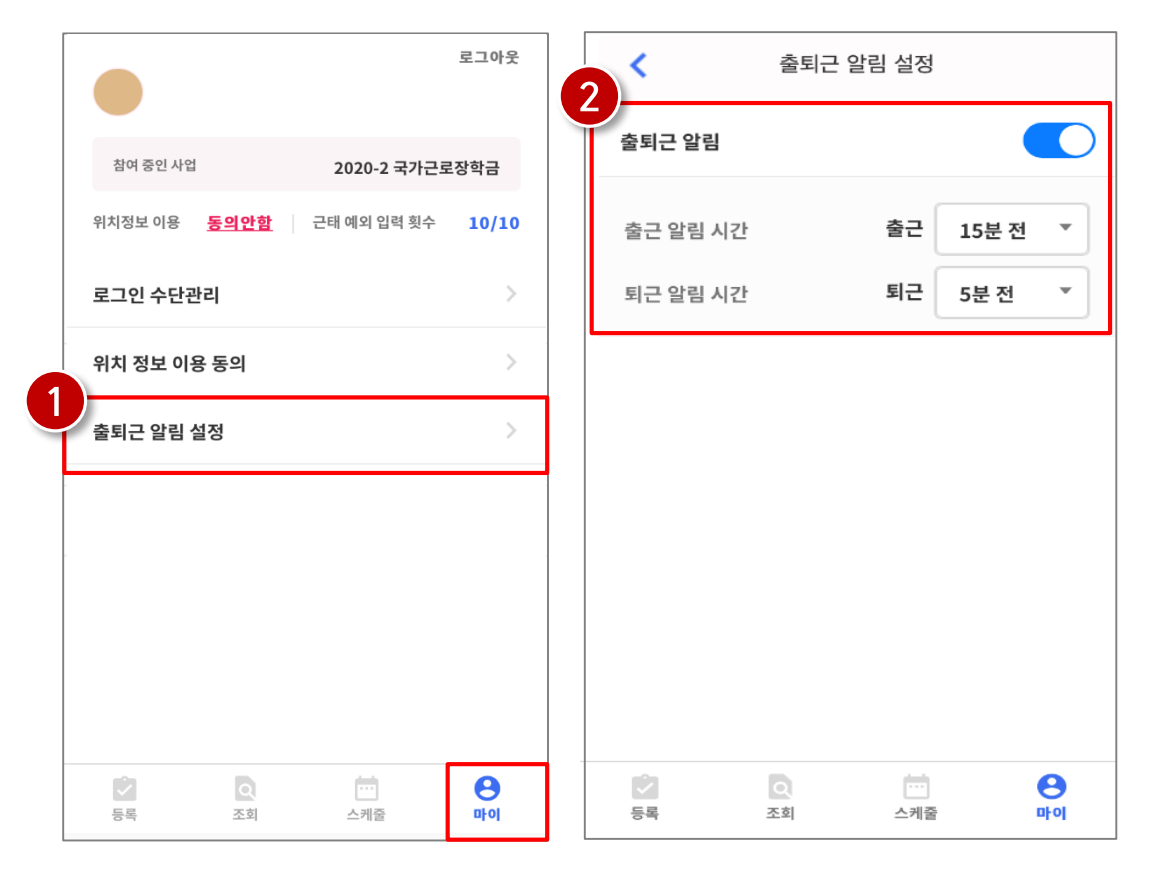

- 마이 > 출퇴근 알림 설정(●)에서 알림시간 설정 가능  $\bullet$
- 5분 단위로 설정가능하며( 2), 설정할 경우 업무스케줄 시간 전에 앱 PUSH 제공  $\bullet$

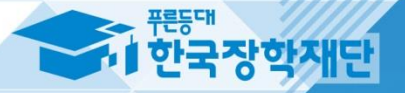

# 자주하는 질문 **II** FAQ

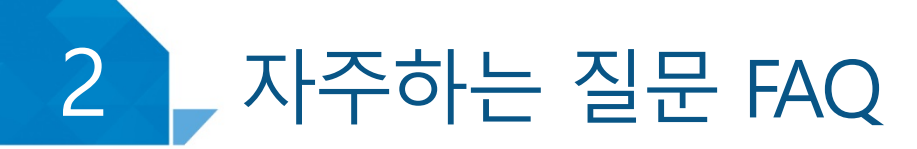

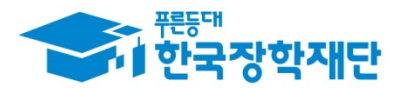

**Answer** 

### 입력방법(채널) 문의

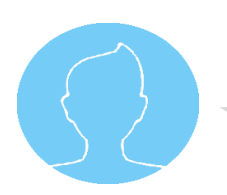

#### Question

위치기반 정보이용 동의를 한 후에는 **모바일 앱으로만 <del>출근</del>부 등록**이 가능한가요? 만약 휴대폰을 잃어버리거나 스마트폰이 없다면 어떻게 해야 하나요?

기본적으로 한국장학재단 출근부는 모바일 앱에서 입력이 가능합니다. 다만, 홈페이지에서 입력해야 할 경우, 홈페이지에서 입력채널을 변경하여 홈페이지에서 출근부를 등록할 수 있습니다. -홈페이지에서 **변경신청 한 다음 날(익일)**부터 홈페이지에서 입력가능합니다.

\*입력채널 변경방법: 장학재단 홈페이지(http://www.kosaf.go.kr) >장학금 > 국가근로 및 취업연계 장학금 > 국 가구로장학금 > 근로장학관리 > 출근부입력에서 "0000" 버튼 클릭

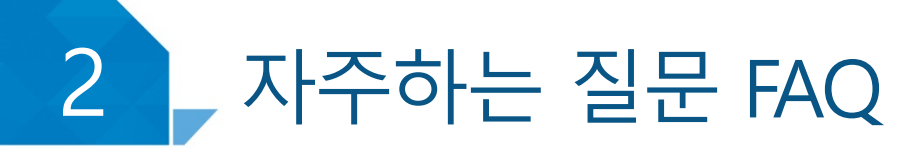

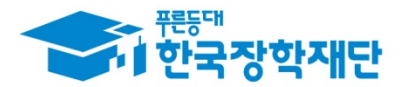

## 입력방법(채널) 문의

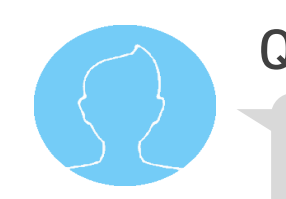

#### **Question**

30분 단위로 출근부가 인정되면, 시급 계산은 어떻게 되나요?

Answer

월을 기주으로 사출됩니다. (예) 3월 1일: 1시간 25분 활동 / 3월 10일 1시간 50분 활동 -> 3월 활동 인정시간 4시간 잔여 시간인 15분은 시급 인정 시간 단위(30분)에 포함되지 않으므로 장학금을 받을 수 없습 니다.

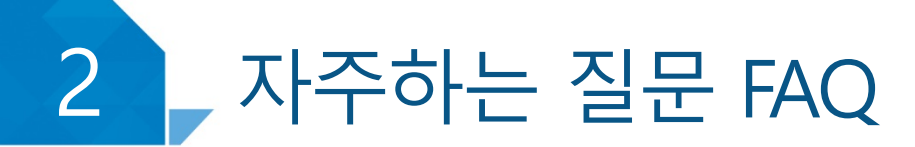

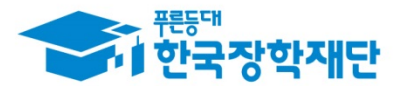

## 입력방법(채널) 문의

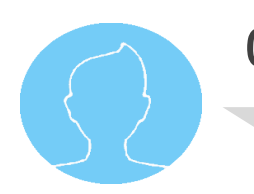

Question

근로지 담당자와 함께 출장 등으로 외부에서 멘토링 진행 시 출근부는 어떻게 입력하나요?

Answer

근로지 외에서 출, 퇴근을 한 경우 (장소변경, 출장 등) **근로지 외 출근 및 퇴근 사유를 입력**하 도록 되어 있습니다. 다만, 멘티 집에서 활동한 경우는 근로지 외이더라도 별도의 위치좌표를 수집하지 않습니다. 온라인 멘토링의 경우 근로지 외 출퇴근 사유에 온라인 멘토링을 적어주시길 바랍니다. (장소변경승인서, 수기출근부는 기존과 동일하게 작성)

#### 2 L 자주하는 질문 FAQ

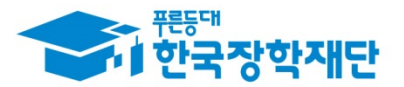

## 4) 업무스케줄 등록 및 조회

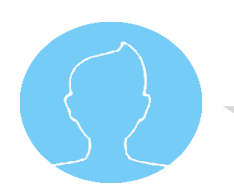

#### Question

학생이 등록한 업무스케줄 기반으로 출근부 입력된다면 기존 업무계획서 대신 업무스케줄 을 활동일 기주으로 미리 입력해야 한다는 건가요? 만약 스케줄 대로 활동하지 못한 경우에는 어떻게 처리하나요?

Answer

이번 위치기반출근부 업무스케줄은 수시로 수정이 가능하며, 근로시작 전 미리 입력해야 합 니다.

기존 스케줄대로 업무가 불가능한 경우 다음과 같이 처리하시길 바랍니다.

① 근로시작 전: 업무 스케줄 변경

② 근로 시작 후: 기관 담당자 혹은 대학 담당자에게 활동시간 변경 요청

다만 기관담당자의 출근부 대리 입력은 **연간 100회로 제한**됨니다. (이세티브 제외)